# 关于益善 EHS PC 端放射防护培训用户 使用流程

## **步骤一:注册并登录**

打开 https://www.ysehs.com 输入手机号获取验证码即可注册/登

#### 录。

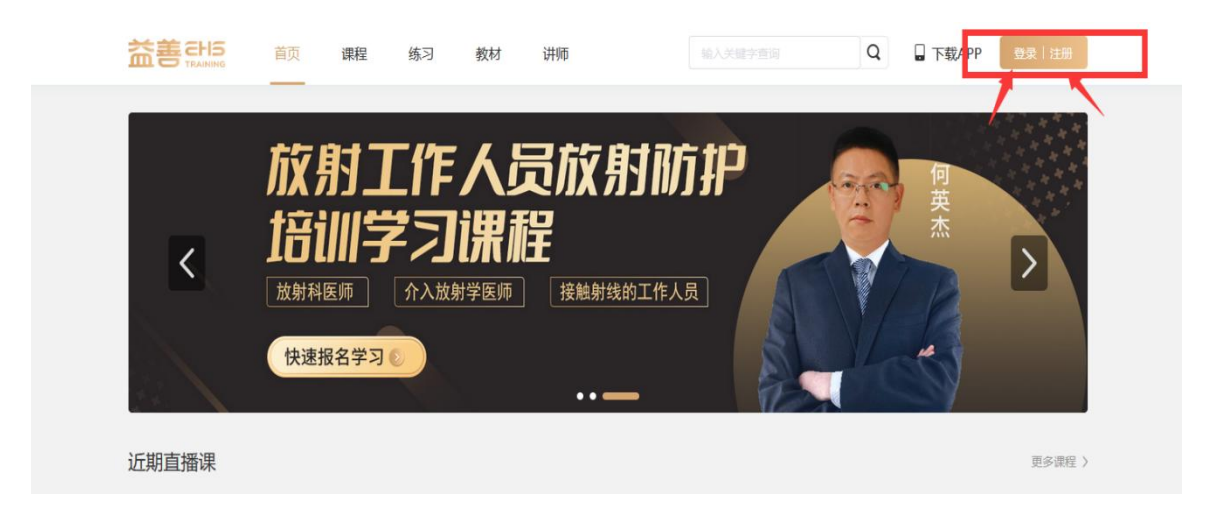

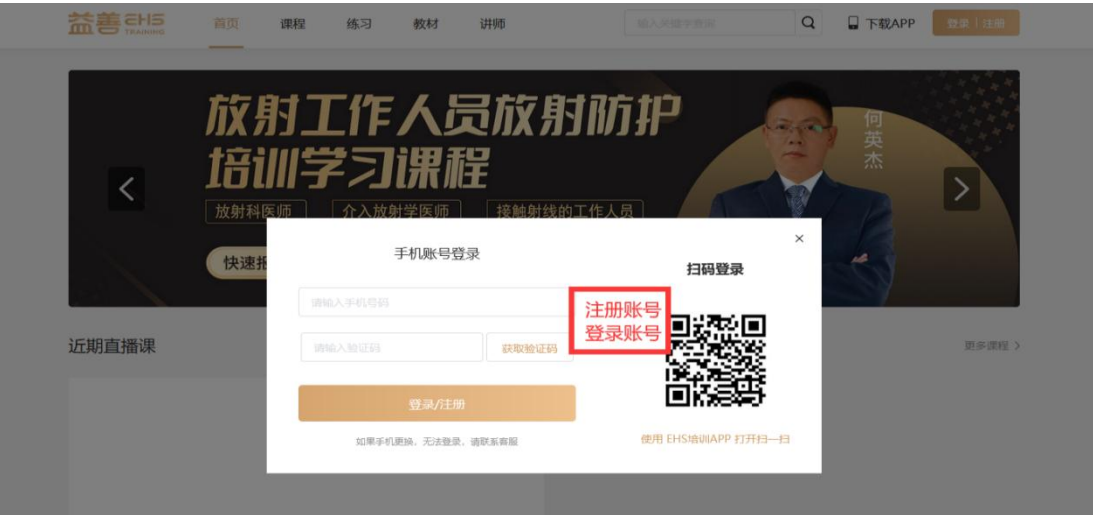

### **步骤二:完善证书资料**

首次登录时需要进入个人中心→我的证书→点击编辑证书资料, 完善信息并保存提交,已经编辑好的证书资料也可以点击修改证 书资料进行修改。

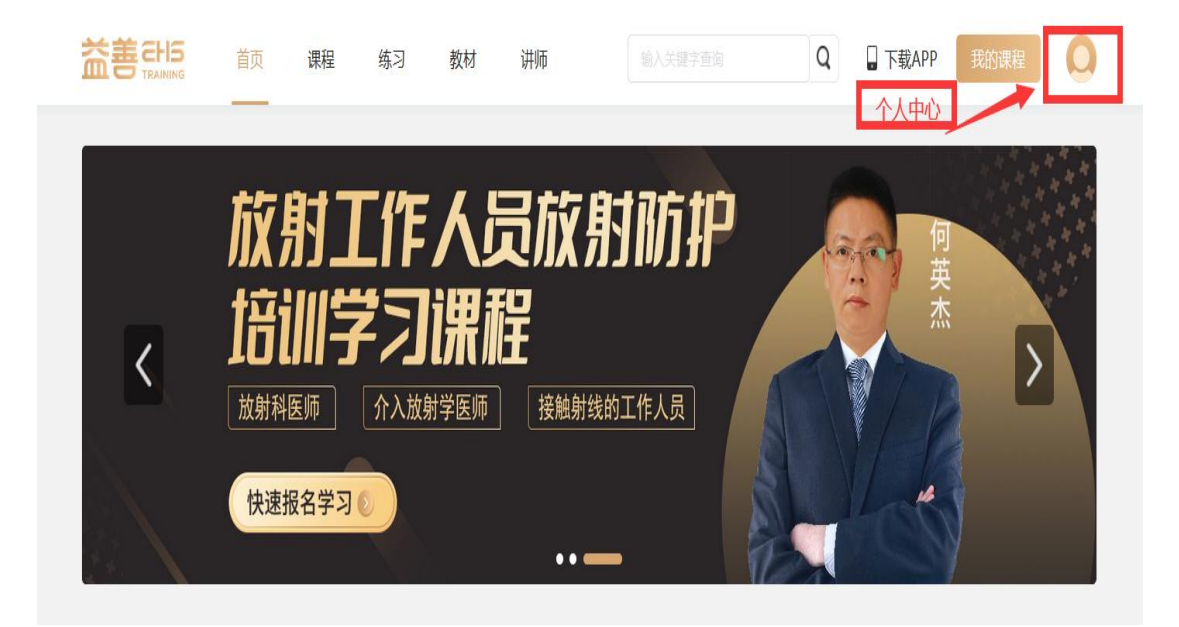

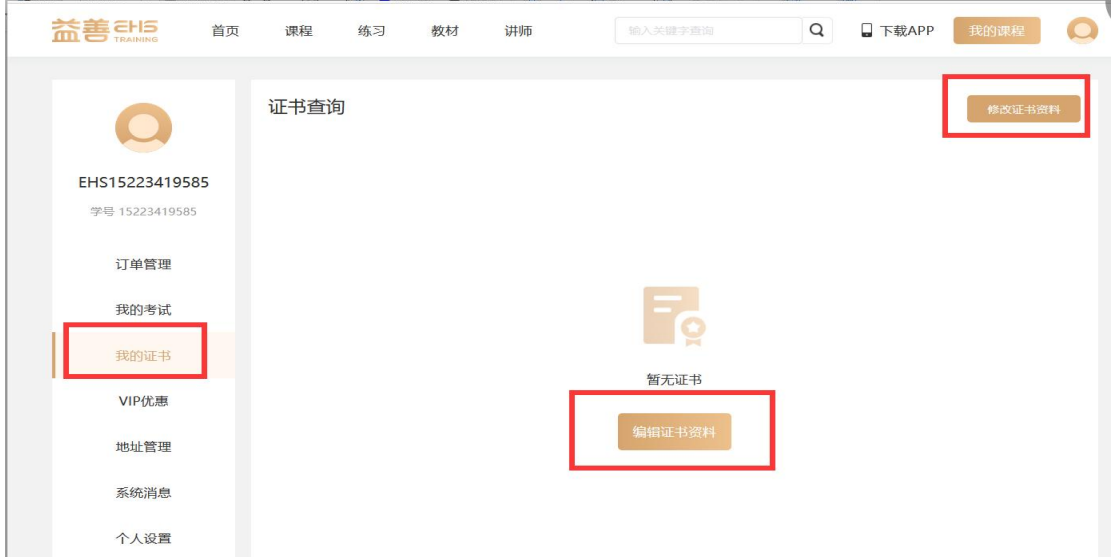

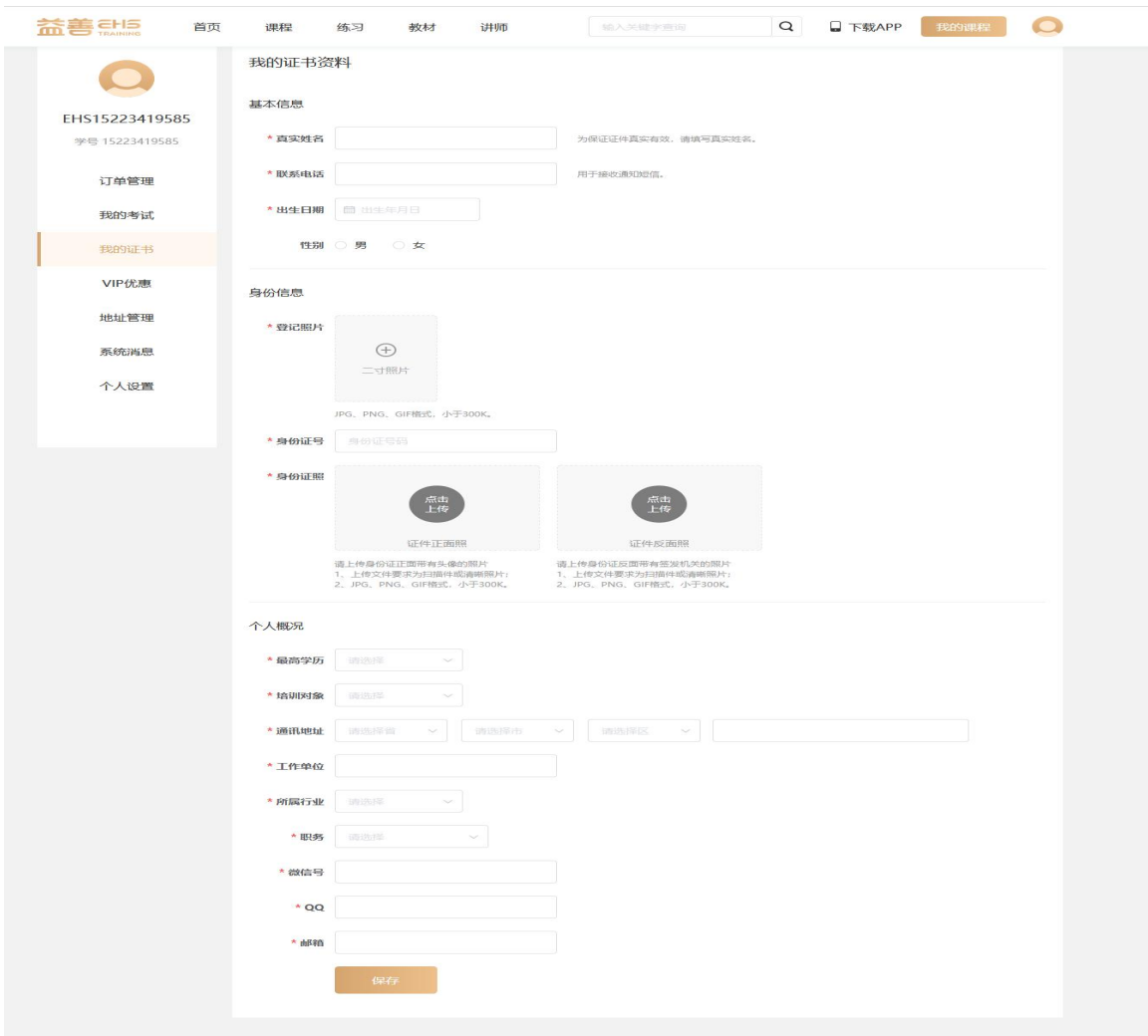

# **步骤三:购买相应课程**

从近期直播课、最新上线或课程里找到所需购买的课程进行购买。

1、初训 1000 元/人/次

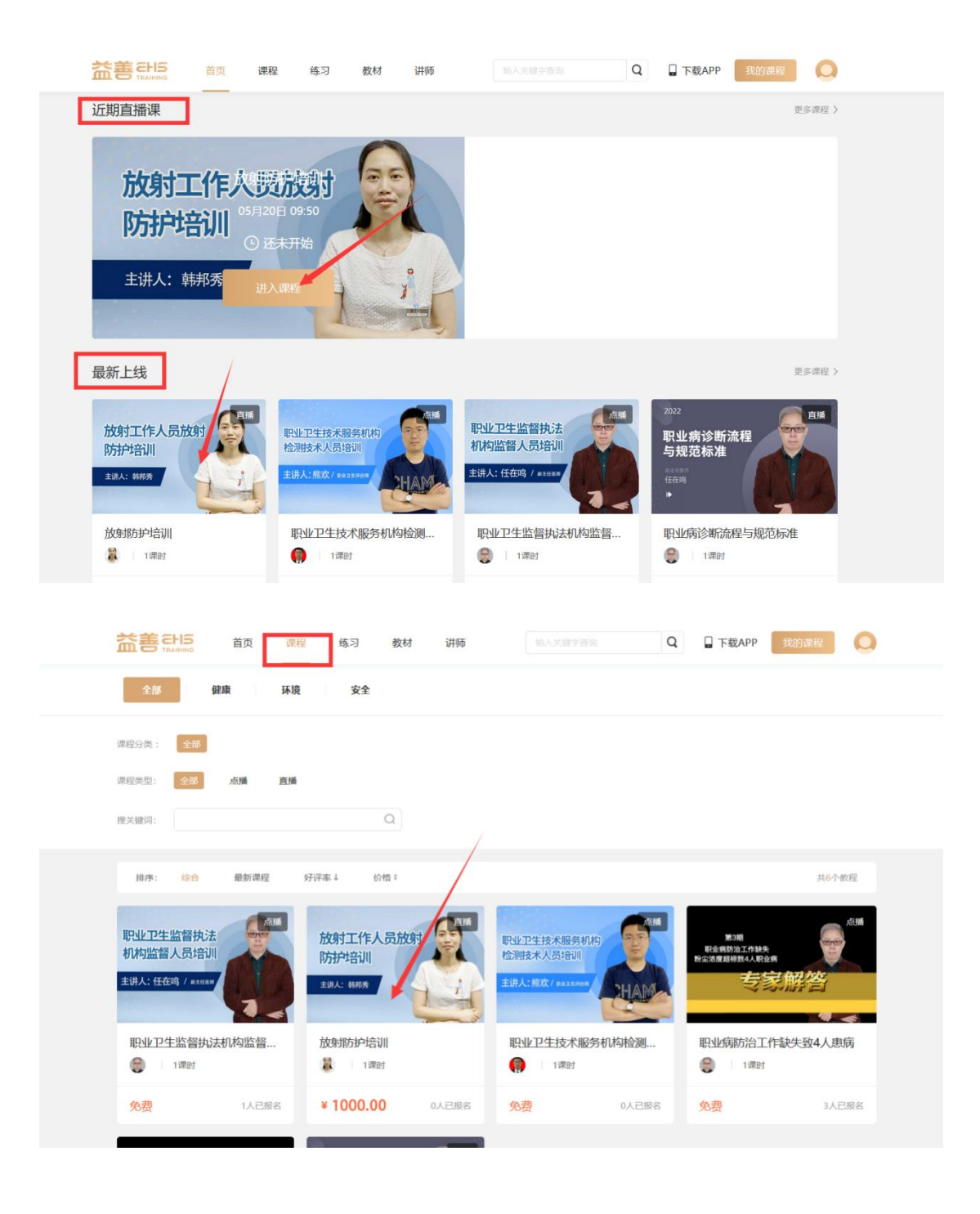

### 选择对应课程点击立即购买并确认订单信息。

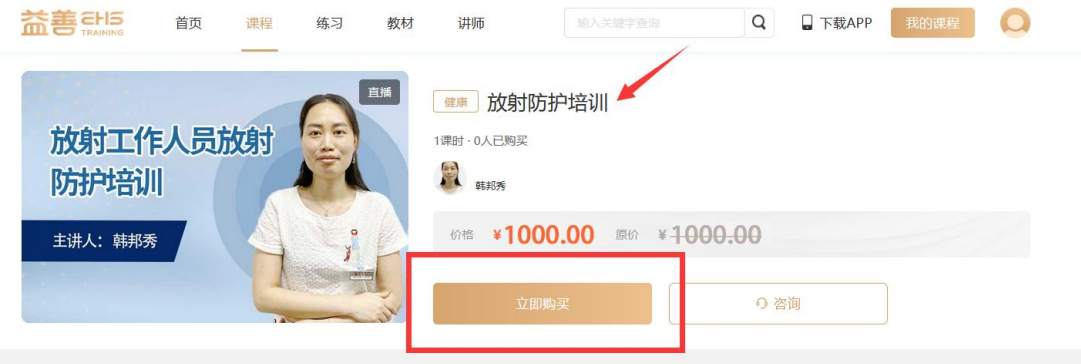

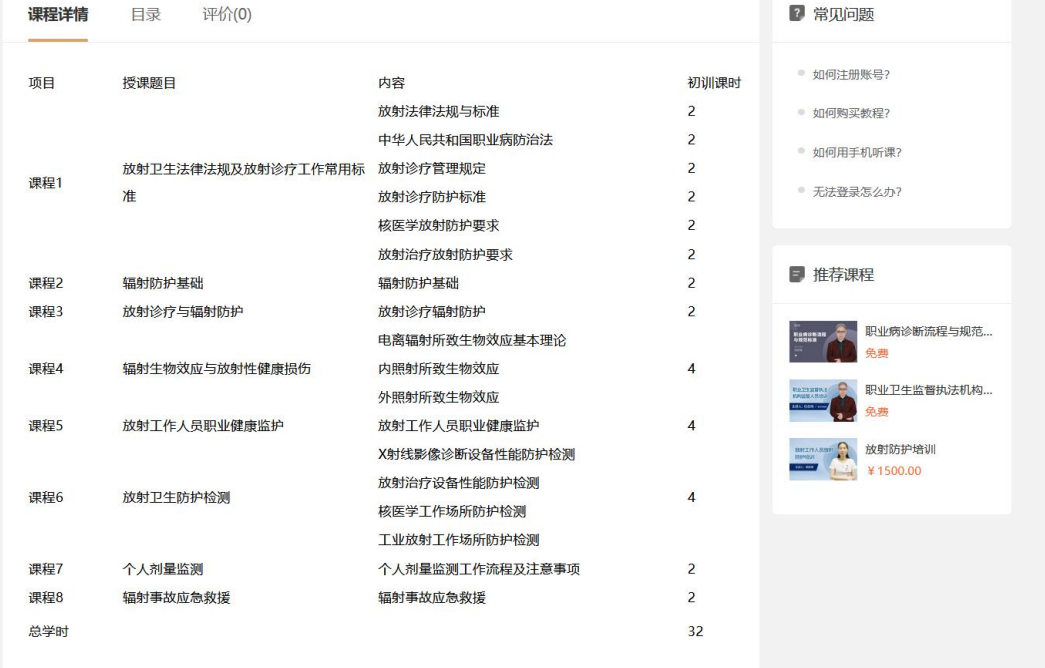

choical Ability

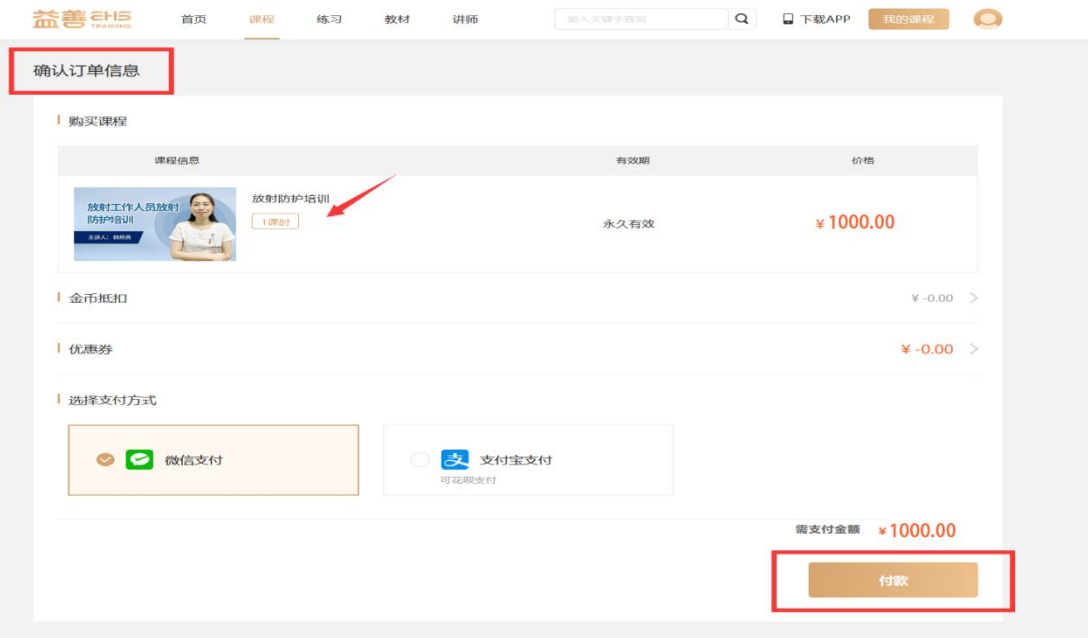

### 点击付款,选择支付方式微信或者支付宝完成支付。

微信支付:

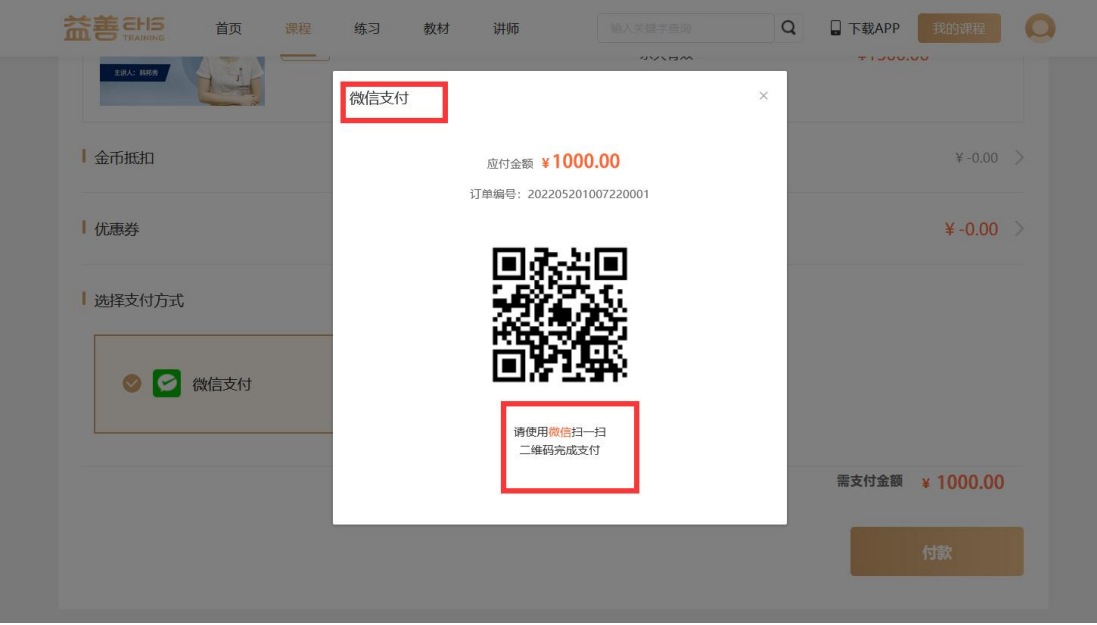

## 支付宝支付:

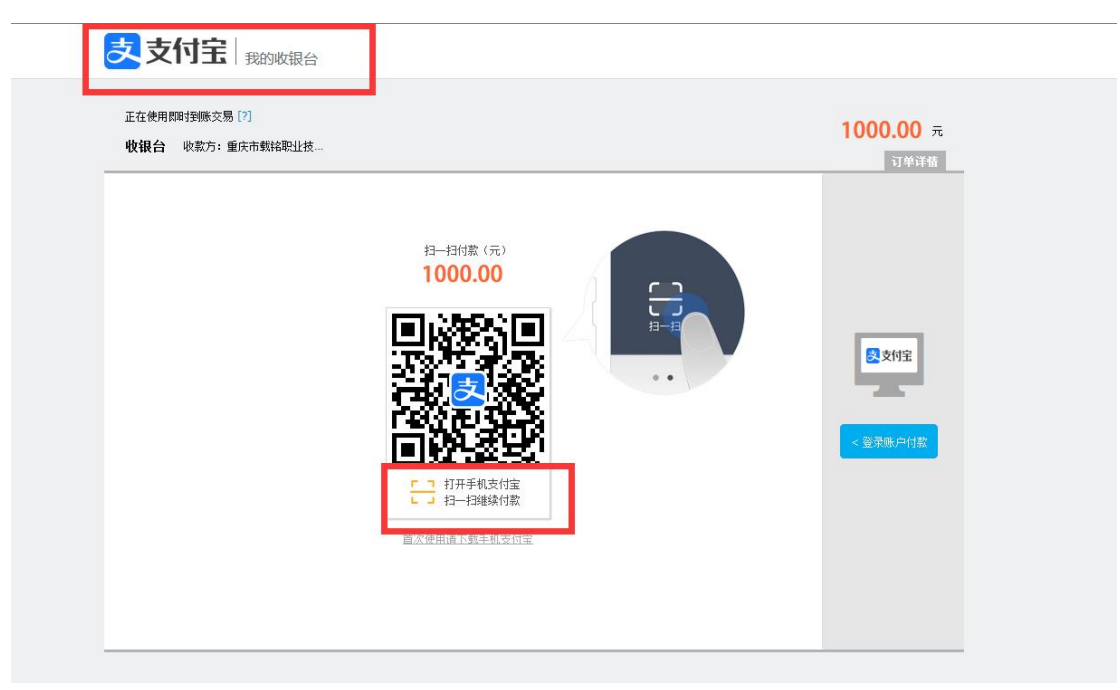

### 2、复训 500 元/人/次

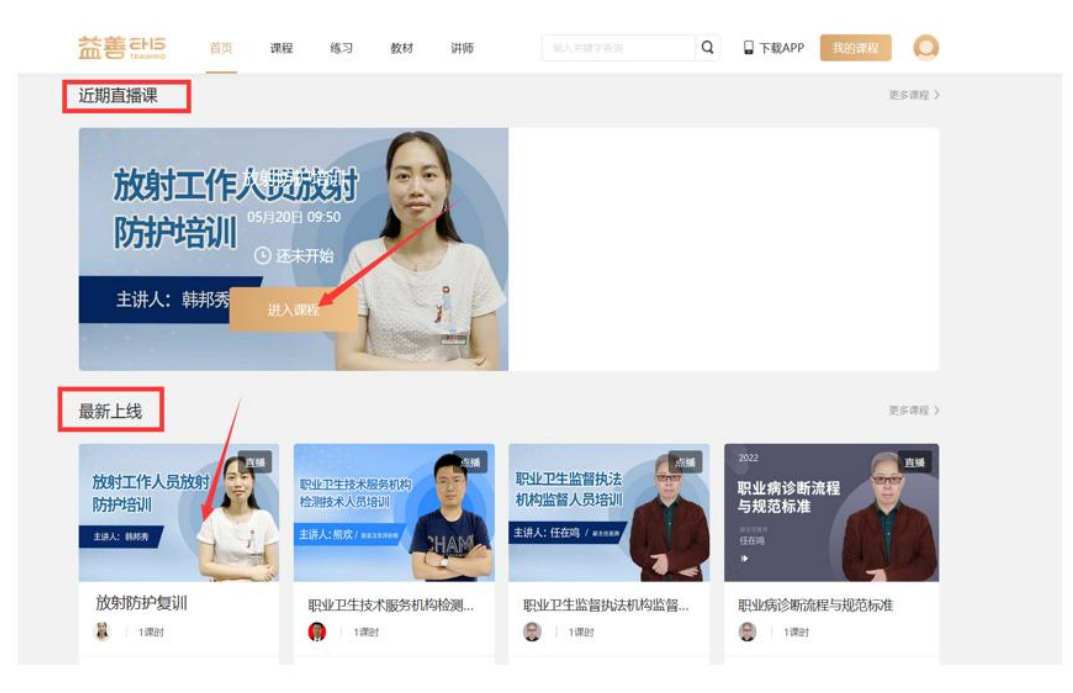

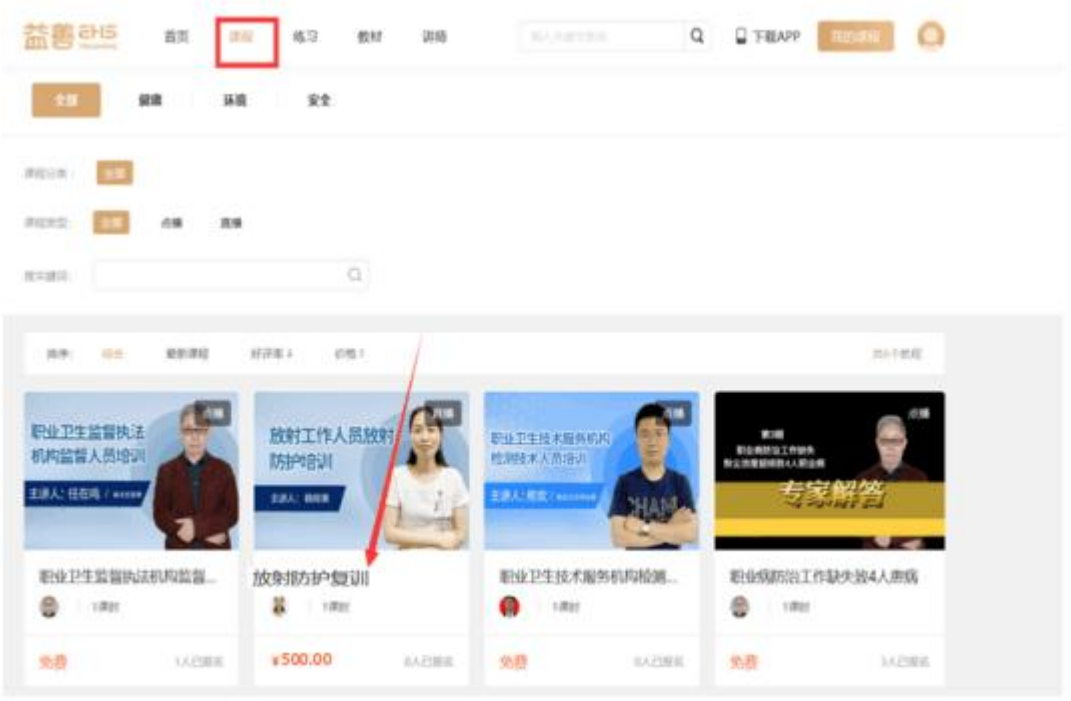

# 选择对应课程点击立即购买并确认订单信息。

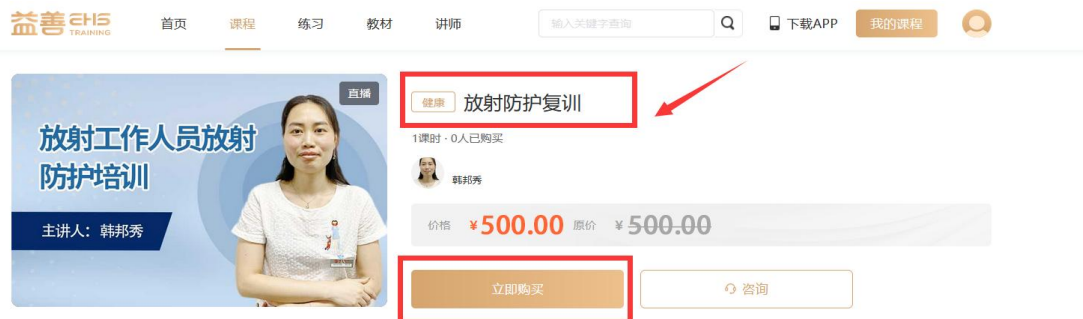

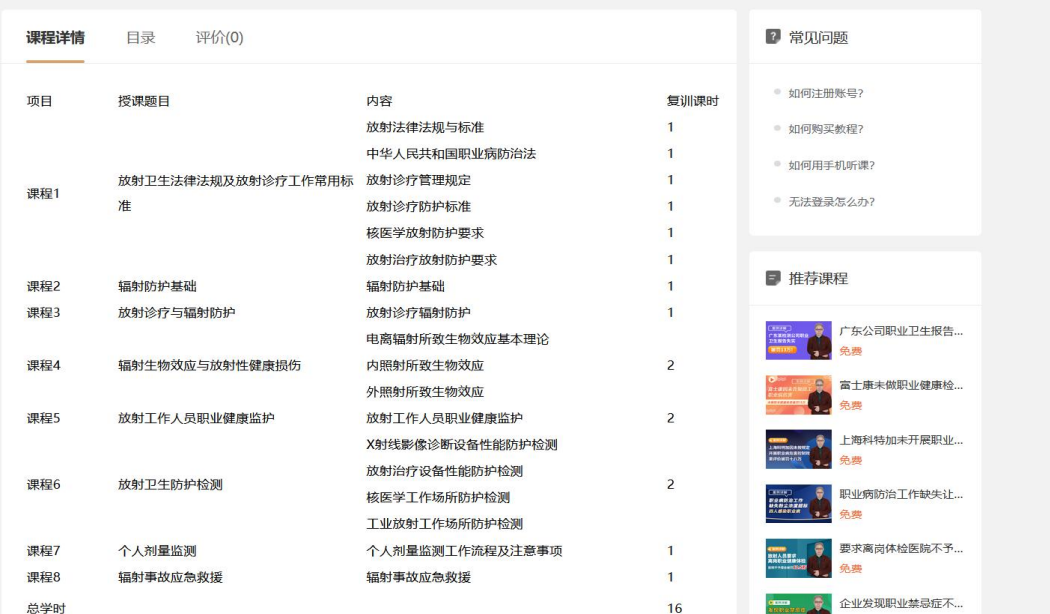

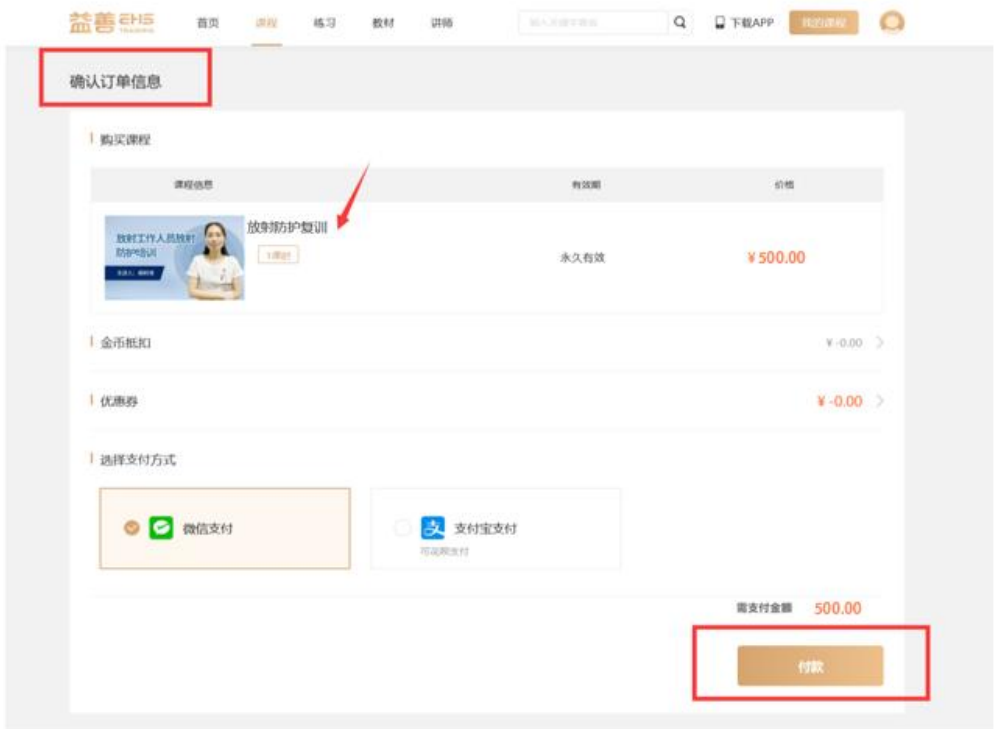

# 点击付款,选择支付方式微信或者支付宝完成支付。 微信支付:

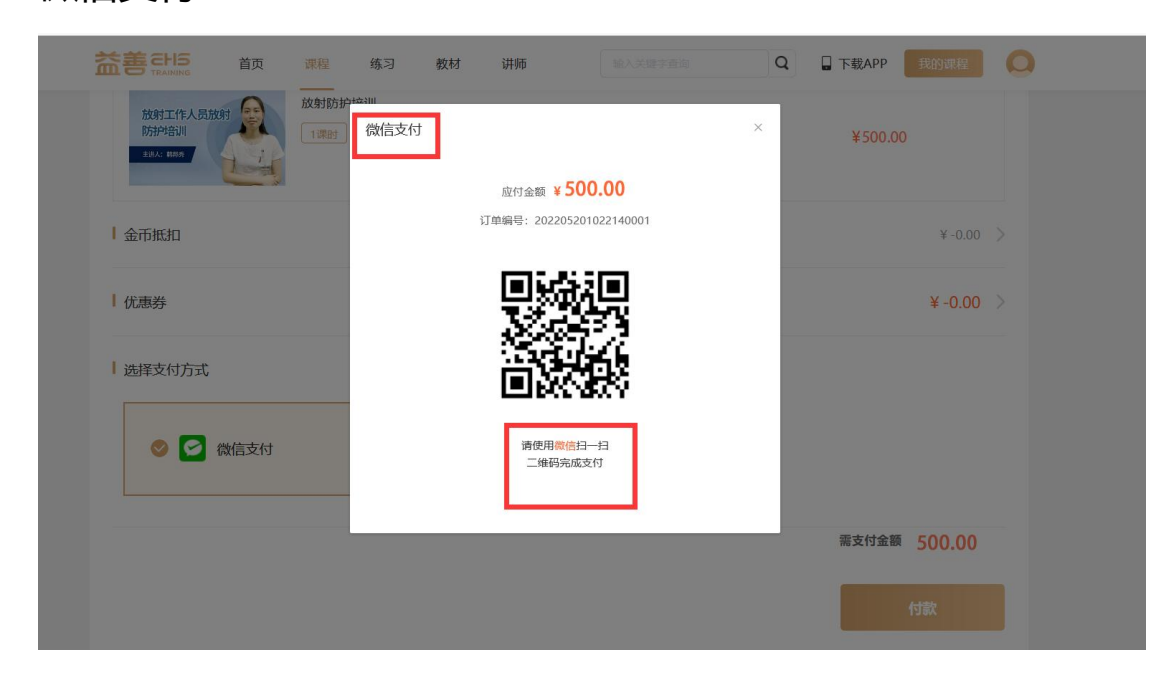

## 支付宝支付:

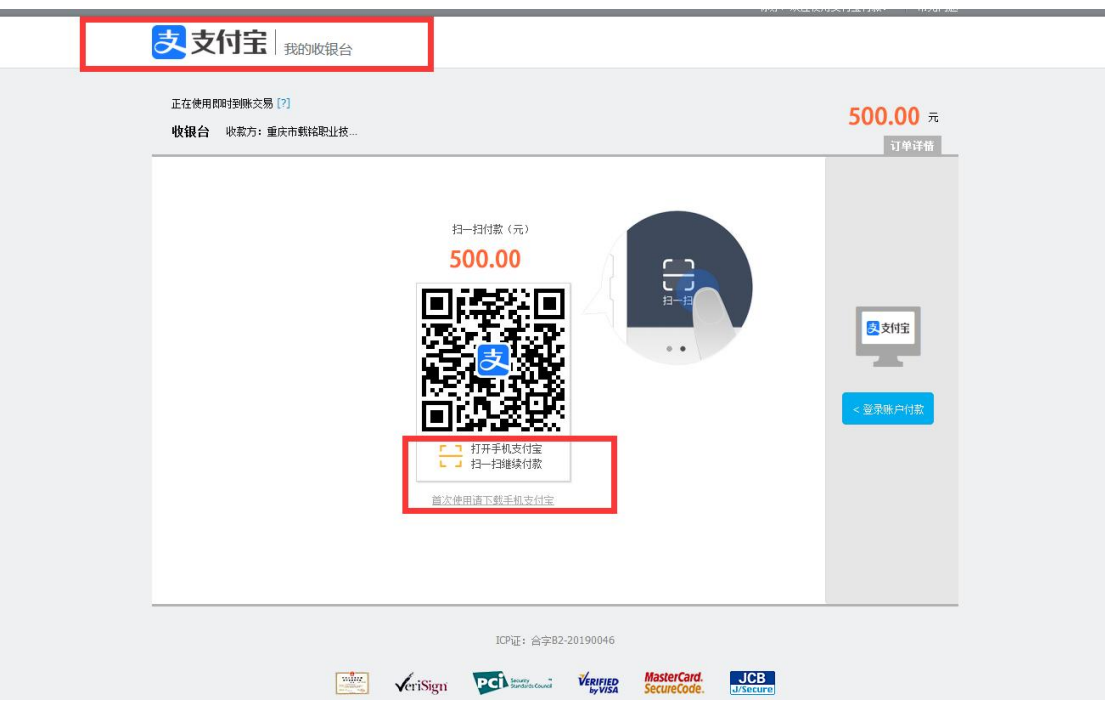

### **步骤四:查看购买的课程 进入直播上课**

在我的课程里,查找已经购买的课程,点击图标进入,在规定时间上 课即可。

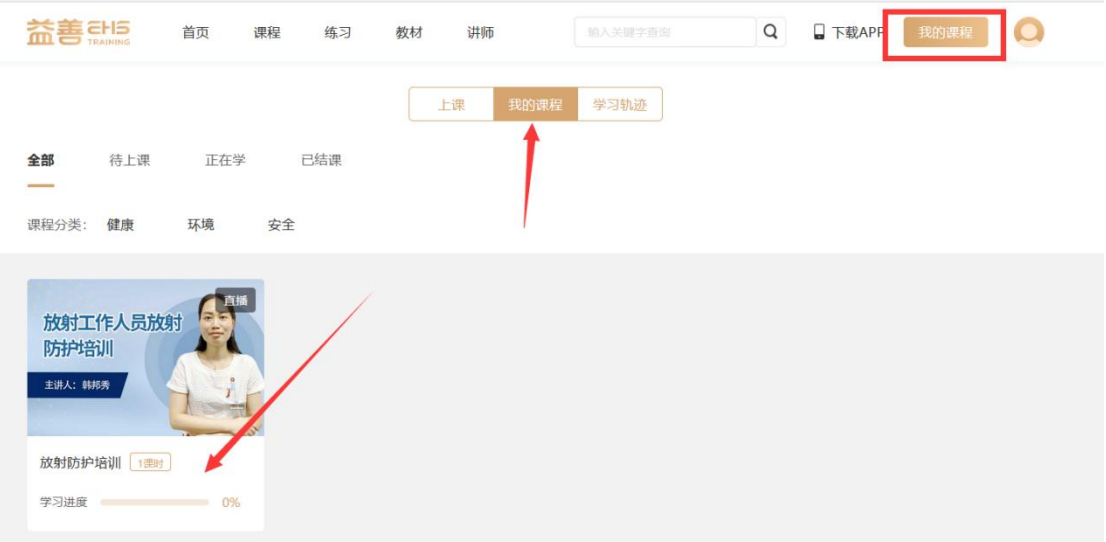

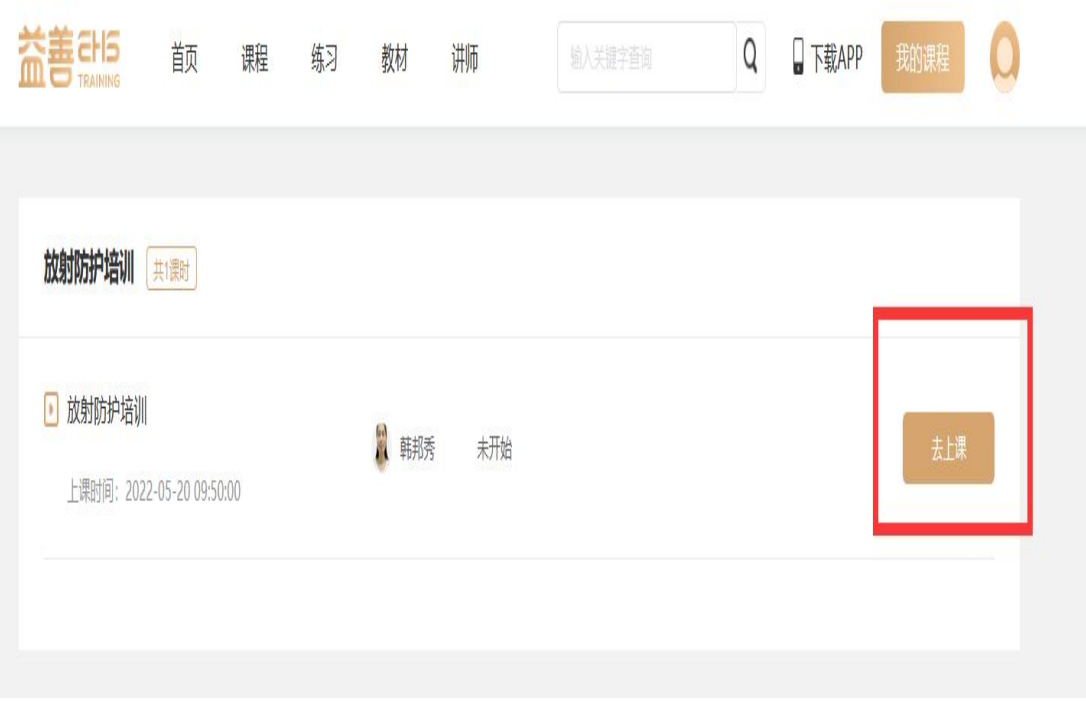

(点击右上角我的课程,可以查看上课情况、我的课程以及学习轨 迹。)

上课情况

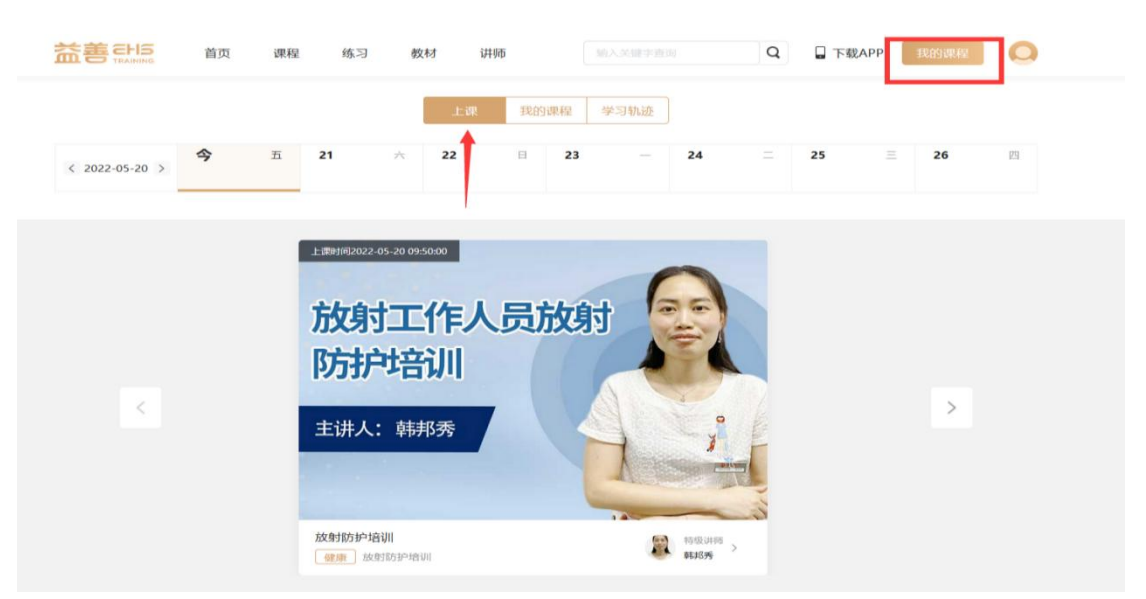

#### 我的课程

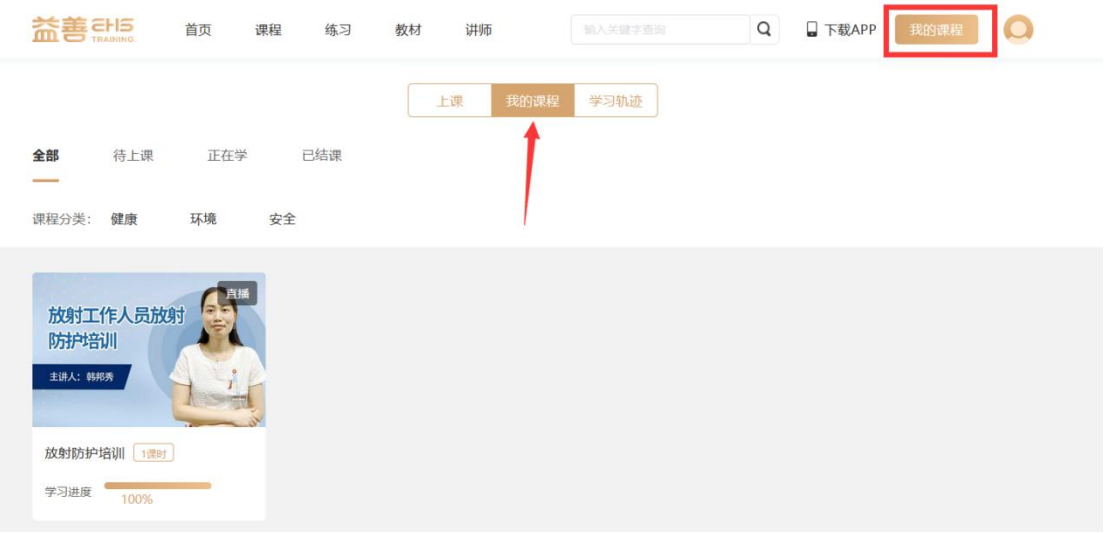

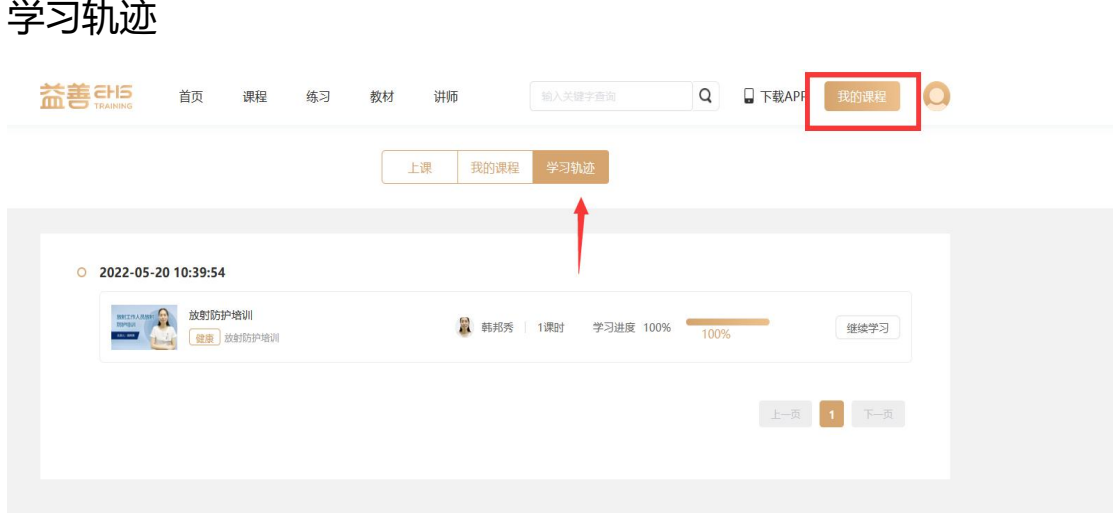

做练习、回放课程(打开右上角我的课程,点击相应课程图标可做练 习、回放课程。)

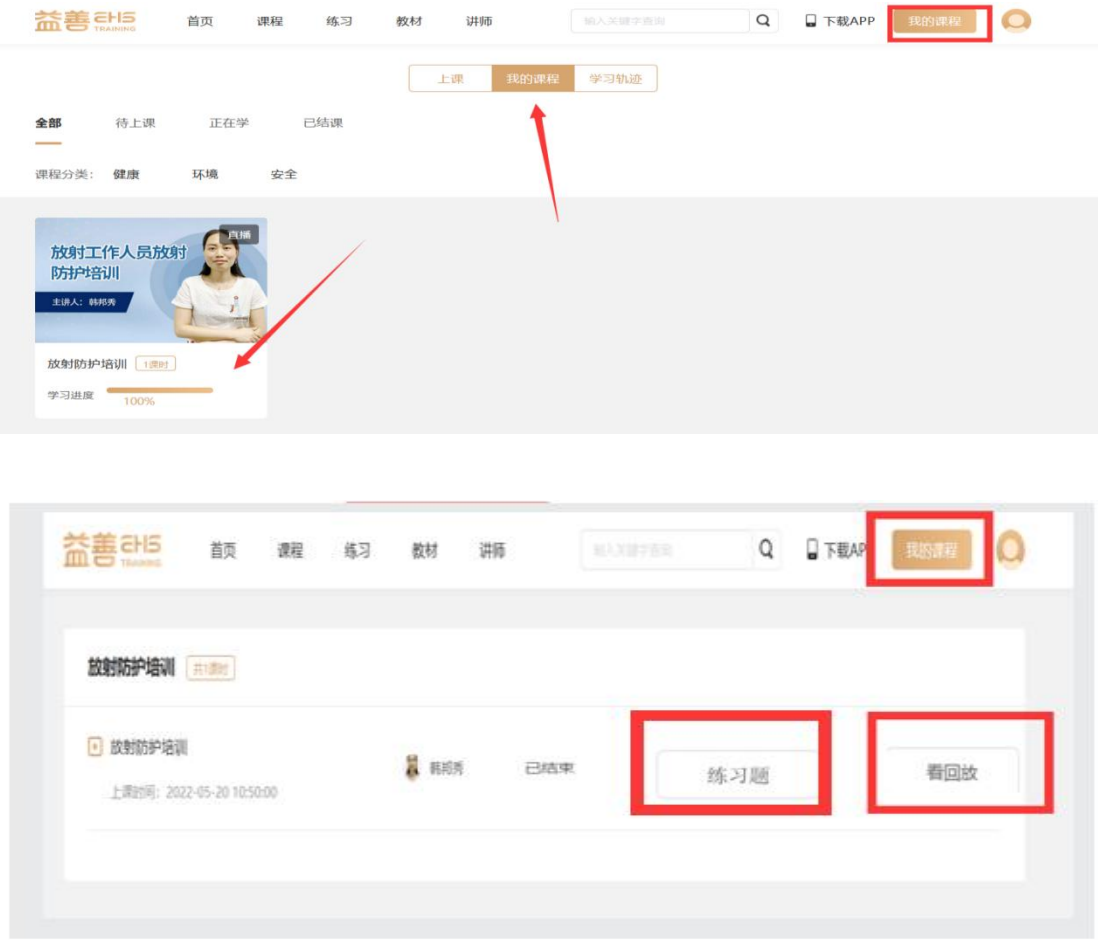

### **步骤五:考试环节**

全部课程结束后,进入个人中心页面我的考试界面参加考试。(若第 一次考试未通过,可联系学校教务老师安排补考,限两次免费补考机 会。)

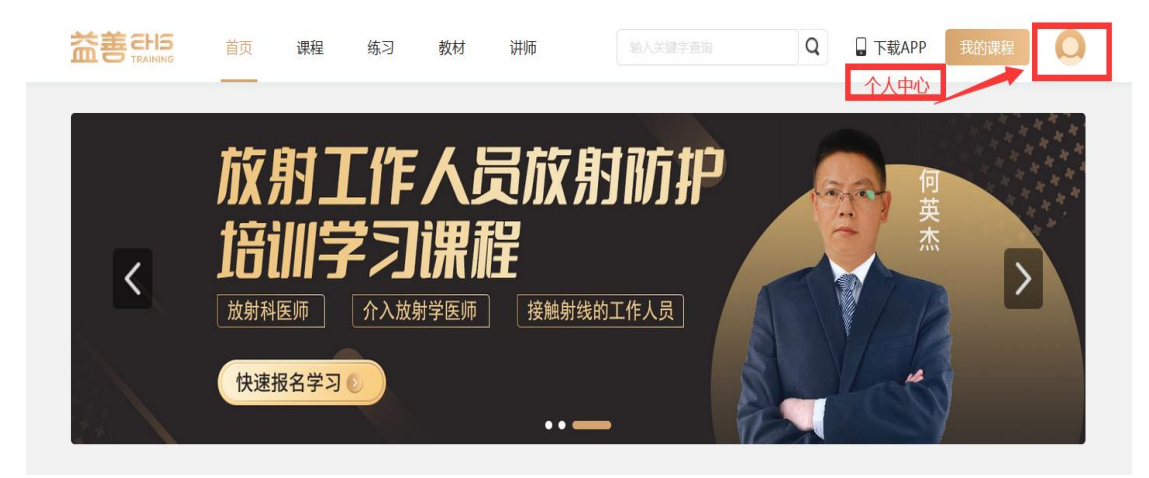

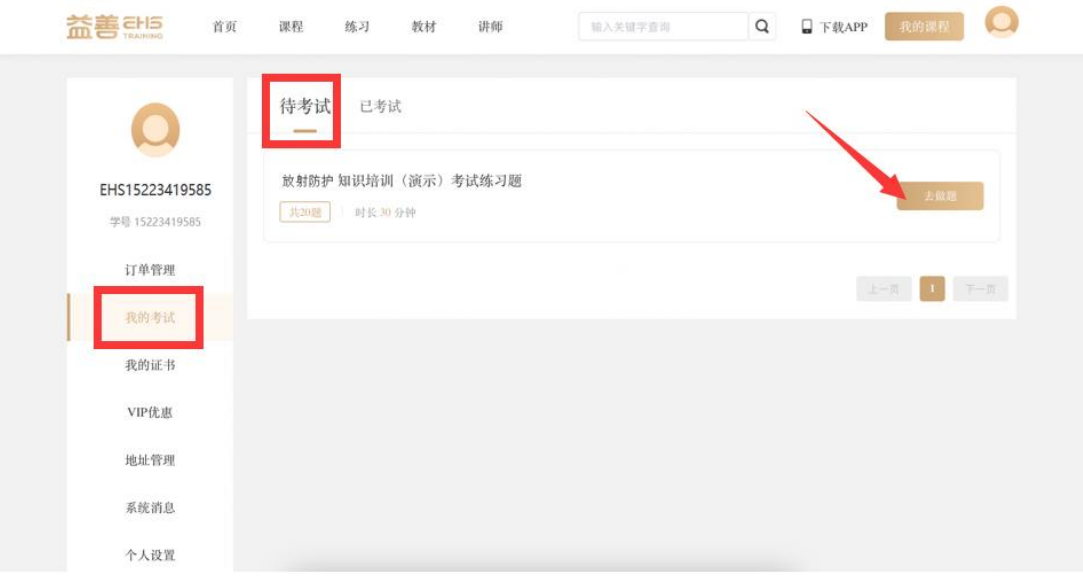

### 考试完毕系统阅卷,点击查看详情即可查看考试成绩。

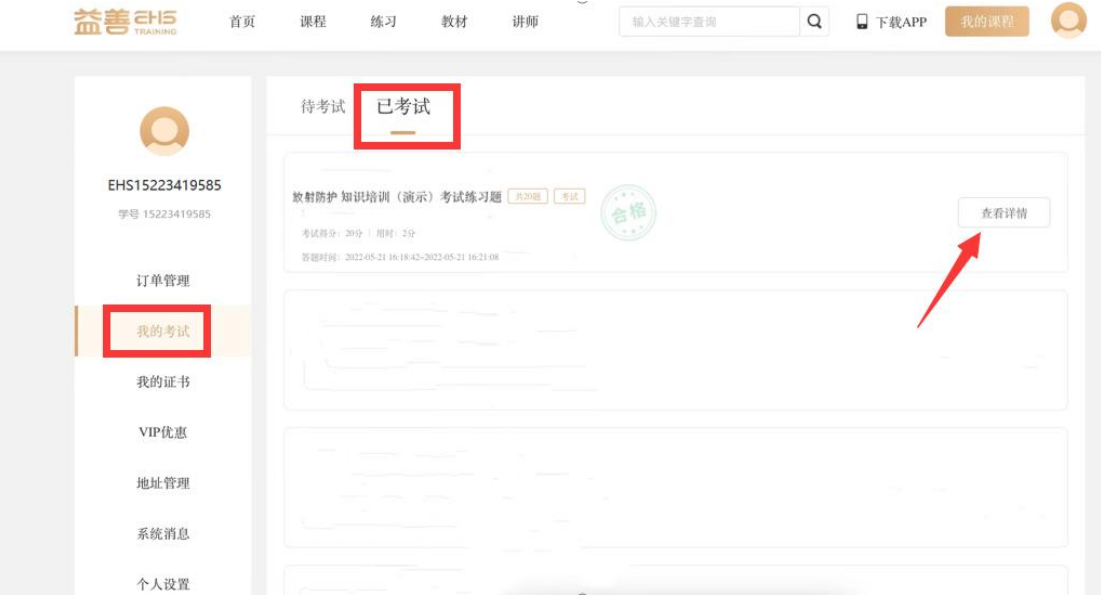

## **步骤六:证书颁发**

考试合格后,进入个人中心页面我的证书界面,查看证书,如需纸质 证书请联系学校教务老师。

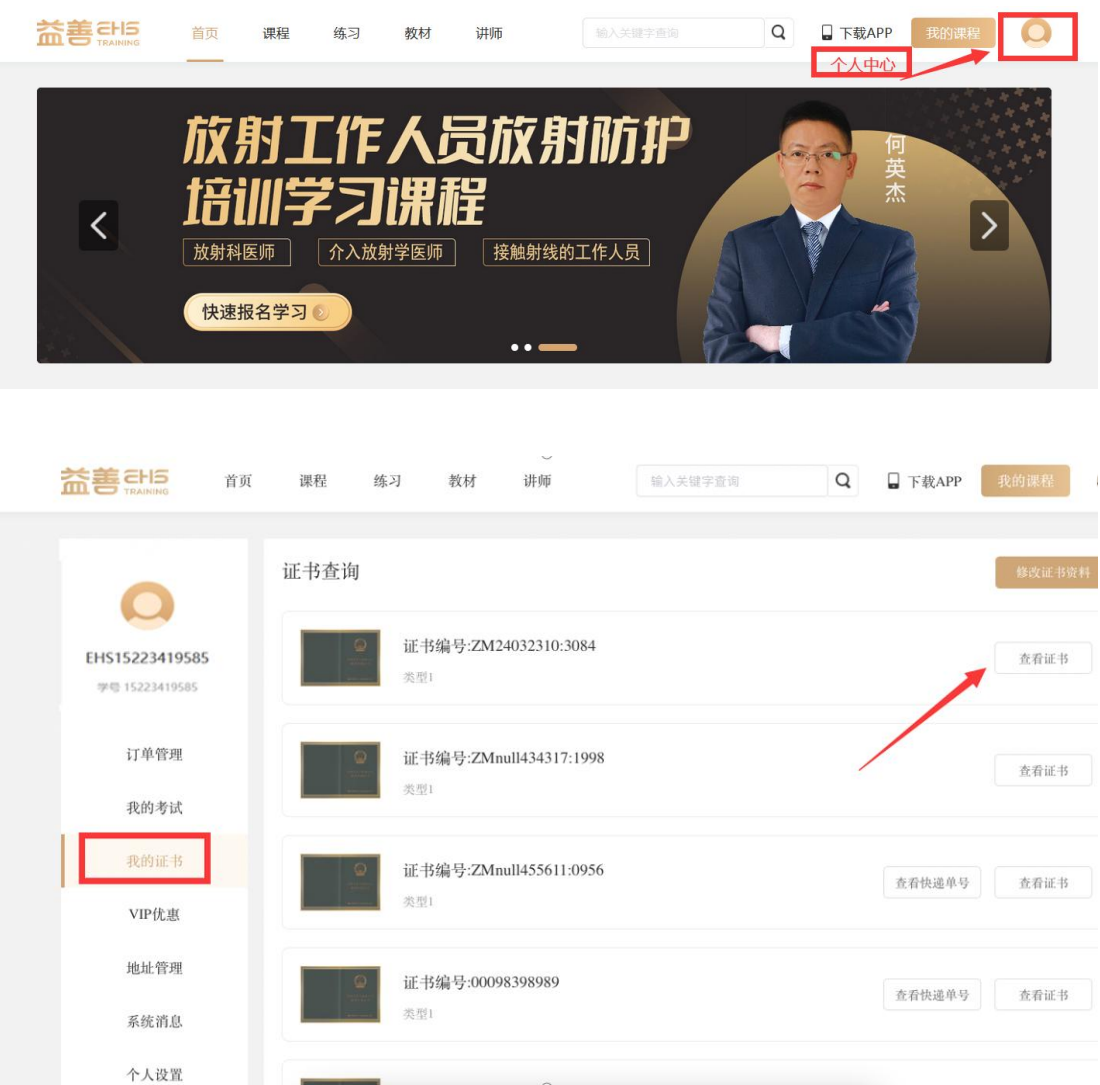